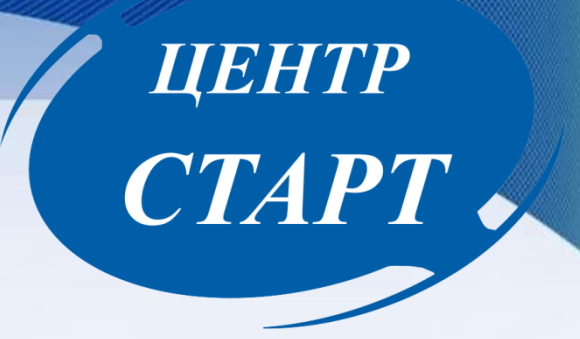

«Открытие нового 2023-2024 учебного года в модуле «Дошкольная образовательная организация» АИС «Сетевой город. Образование»

#### Открытие нового учебного года

**ДАТА ОТКРЫТИЯ БУДЕТ ДОПОЛНИТЕЛЬНО СОГЛАСОВАНА И ДОВЕДЕНА ДО ОТВЕТСТВЕННЫХ СОТРУДНИКОВ ОБРАЗОВАТЕЛЬНЫХ ОРГАНИЗАЦИЙ**, так что пока проверяем всё движение и исправляем ошибки, если они есть.

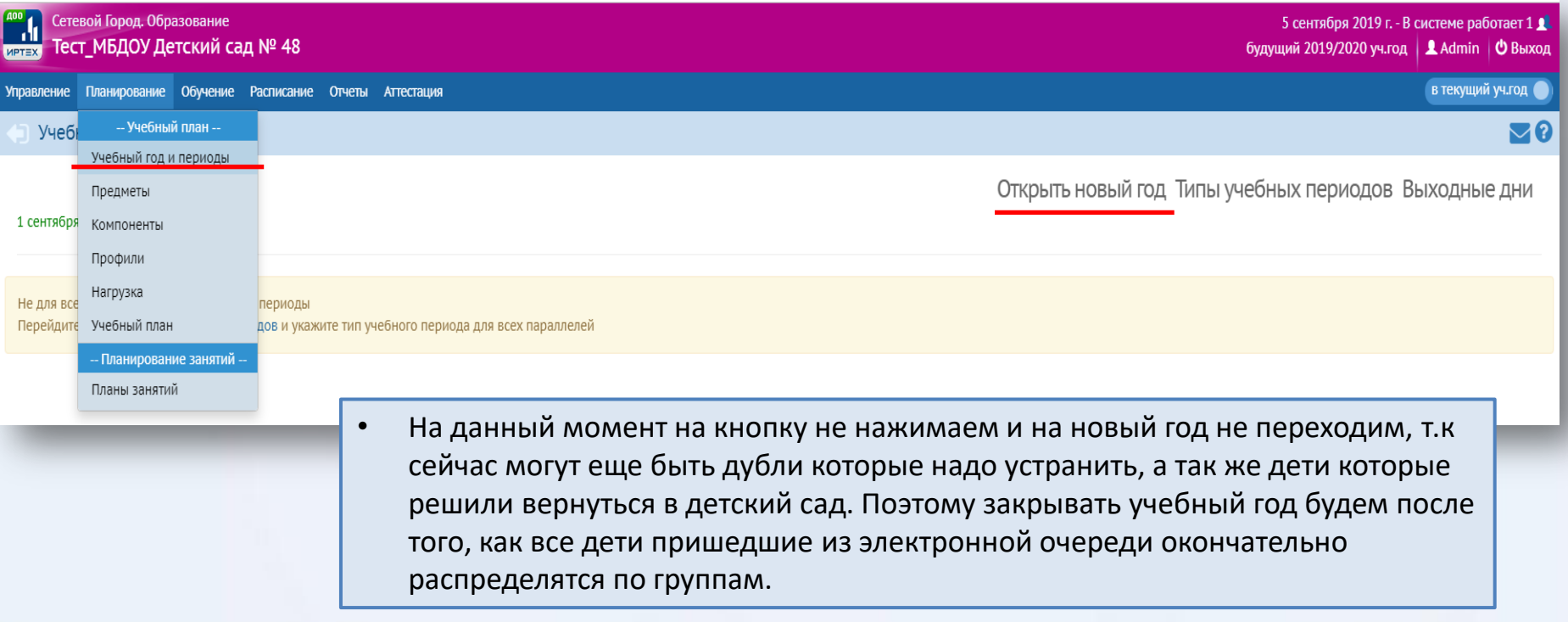

ЦЕНТР

CTAPT .

# **ЦЕНТР**<br>СТАРТ -

#### Проверить помещения

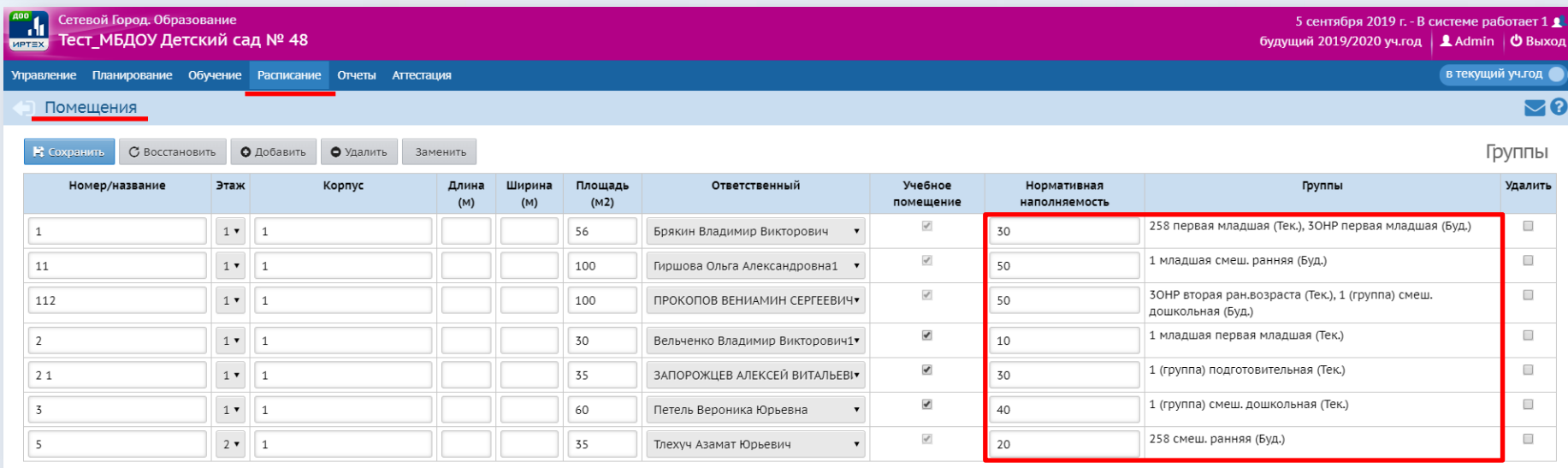

Перед нажатием кнопки «Открыть новый год» необходимо в будущем учебном году провести следующие мероприятия:

• Проверить помещения. Здесь вам необходимо проверить каждой ли группе присвоено помещение, а так же проверить нормативную наполняемость и площадь каждого помещения.

# **ЦЕНТР<br>СТАРТ -**

#### Проверить группы

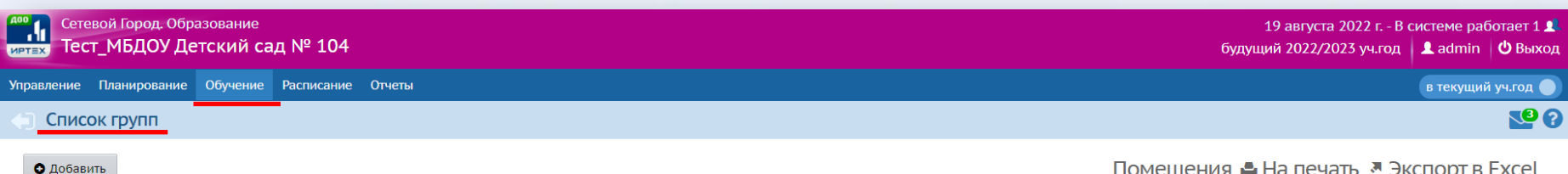

 $\bullet$ 

Важно! Убедитесь, что для всех групп выбраны правильные типы учебных периодов.

Утвердите список групп следующего года.

Перед этим при необходимости отредактируйте список воспитателей, профили, учебный план, предметы, группы возрастов в буд На данном экране уточните возрастной диапазон, специализацию и другие параметры для каждой группы.

Когда это будет сделано, перейдите в текущий год и создайте приказы о выпуске и переводе учащихся на следующий год в разде А затем перейдите в будущий год и создайте приказы о летнем выбытии и зачислении.

Перемещаться между текущим и будущим годами можно при помощи кнопки "в текущий уч.год/в будущий уч.год" в шапке страни

#### помещения ⊫ ⊓а печать ≌ экспор

Проверить всю информацию по группам: название, профиль, возрастной диапазон, программу, тип, специализацию, режим пребывания и при необходимости отредактировать.

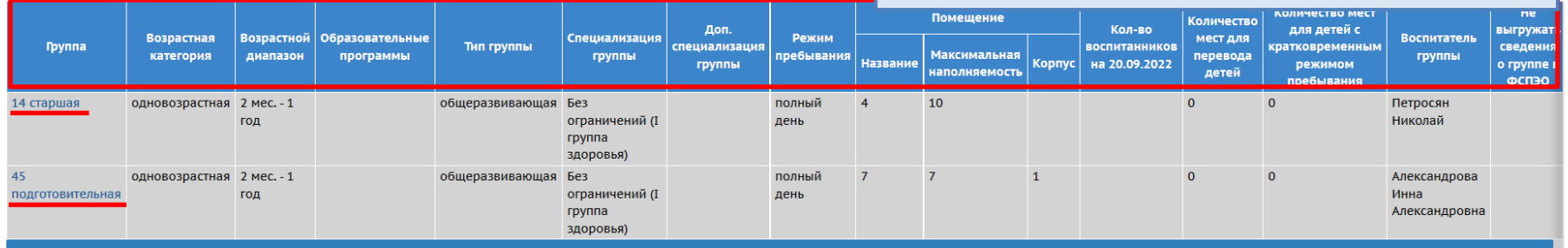

- В группе нет воспитанников

#### Наполняемость групп

#### **Максимальная наполняемость Фактическая наполняемость Тип группы Места для перевода Примечание** ≥ 3 ⇒ ⇒ 3 демейная Джельно до правильно  $≥$  3 < 3 Семейная Ошибка - Поставить отметку Не выгружать в ФСПО (Обучение →  $F$ руппы  $\rightarrow$  Редактирование)  $\geq 5$   $\leq 49$ Все типы групп кроме семейной Правильно ≥ 49 ≥ 49 любой Ошибка - Не должно быть ≥ Фактической наполняемости ≤ Максимальной наполняемости Правильно: Макс-Факт= =положительное число либо 0 пример: 15 пример: 10 пример: 8 >(Макс.-Факт.) Ошибка - СГО (Обучение  $\rightarrow$  Группы → воспитатель)

ЦЕНТР<br>СТАРТ -

## ЦЕНТР CTAPT .

## Проверить учебный период

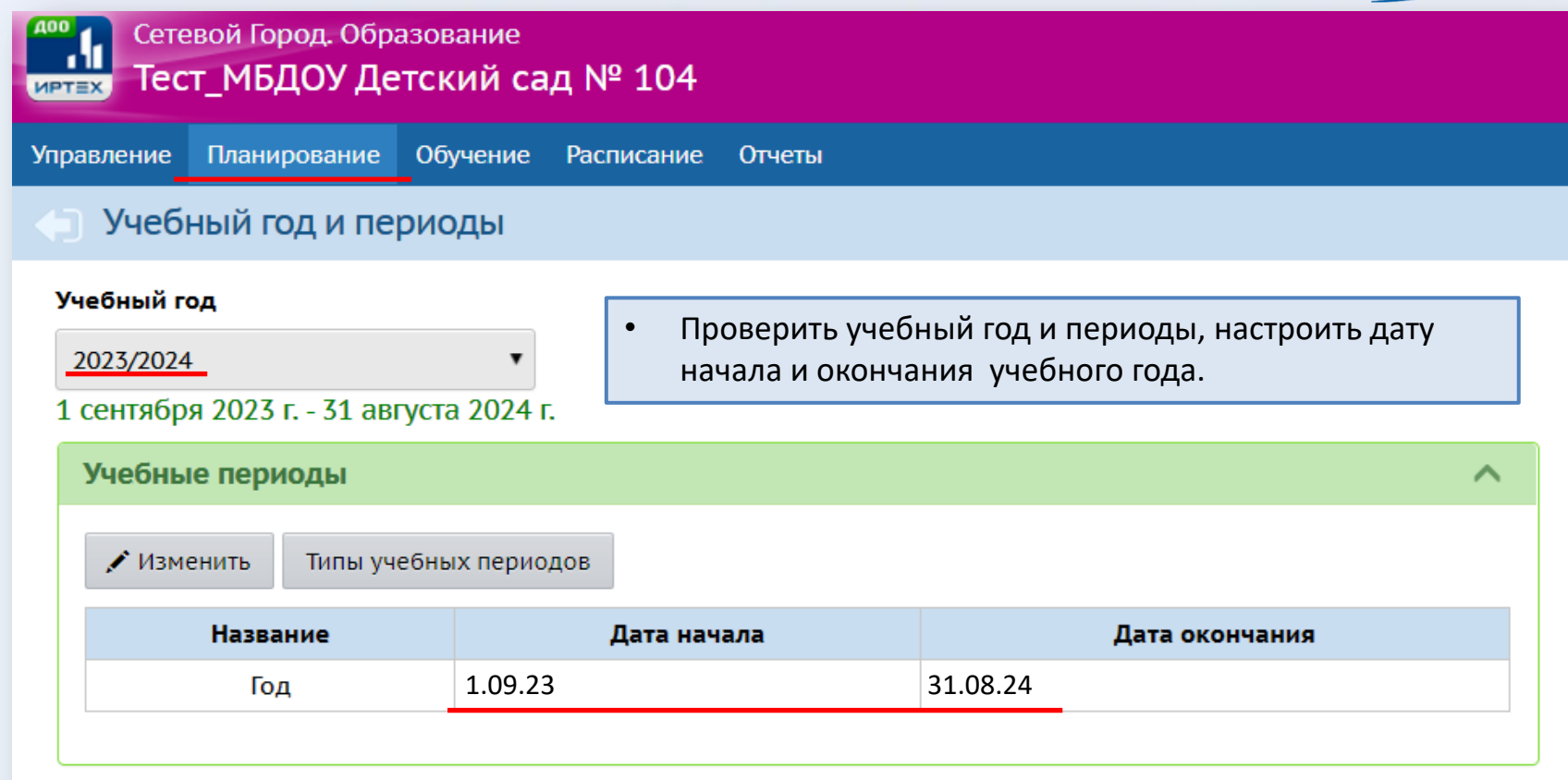

#### Настроить группы возрастов

#### Сетевой Город. Образование м Тест МБДОУ Детский сад № 104 **MPTEX** Управление Планирование Обучение Расписание Отчеты - Сведения о детсаде -Регион. настройки Правильно! ОВИТЬ Настройки детсада - Пользователи - $\blacktriangle$ Группы возрастов  $\blacktriangle$ Сотрудники ранний возраст Воспитанники Неправильно! первые ран.возраста▼ вторые ран.возраста ▼ группы Родители - Движение средний возраст Группы возрастов  $\overline{\phantom{a}}$ Движение воспитанников первые младшие средние  $\boldsymbol{\wedge}$ Выпускники и выбывшие ранний возраст дошкольный возраст Доступ к сведениям пользователя "admin' первые ран.возраста вторые ран.возраста • группы старшие смеш. дошкольнь Разрешён средний возраст вторые младшие средние • группы • От того как вы настроите группы возрастов, к какому дошкольный возраст возрасту отнесете типы ваших групп, напрямую средние смеш. дошкольные •∣группы зависит правильность составления отчета «Титульный Группы возрастов не должны пересекаться лист комплектования ДОО». Настройки в разных ДОО Разрыв групп возрастов

**ЦЕНТР<br>СТАРТ Д** 

могут отличаться.

## ЦЕНТР CTAPT .

#### Проверить воспитанников

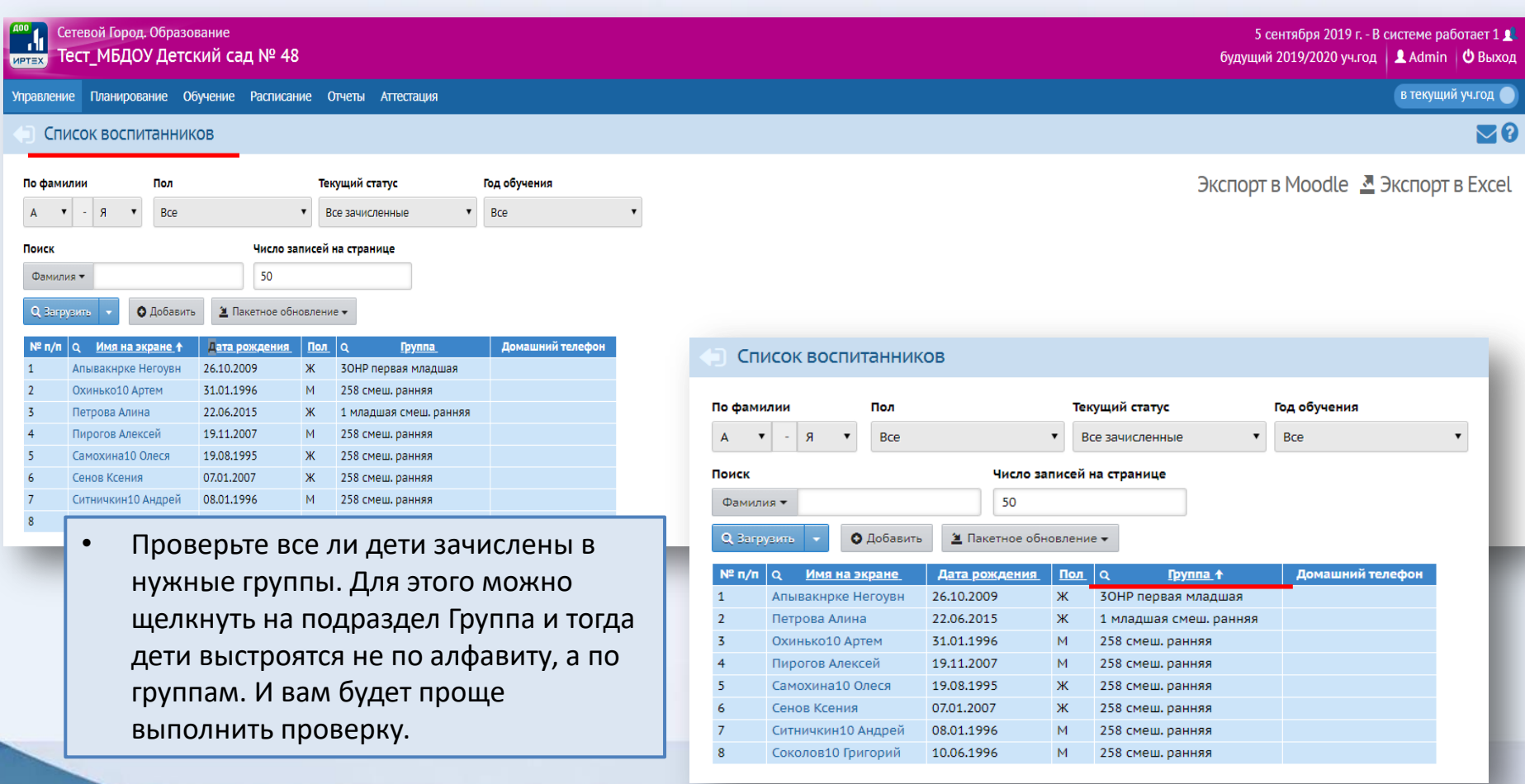

## ЦЕНТР CTAPT -

#### Проверить воспитанников

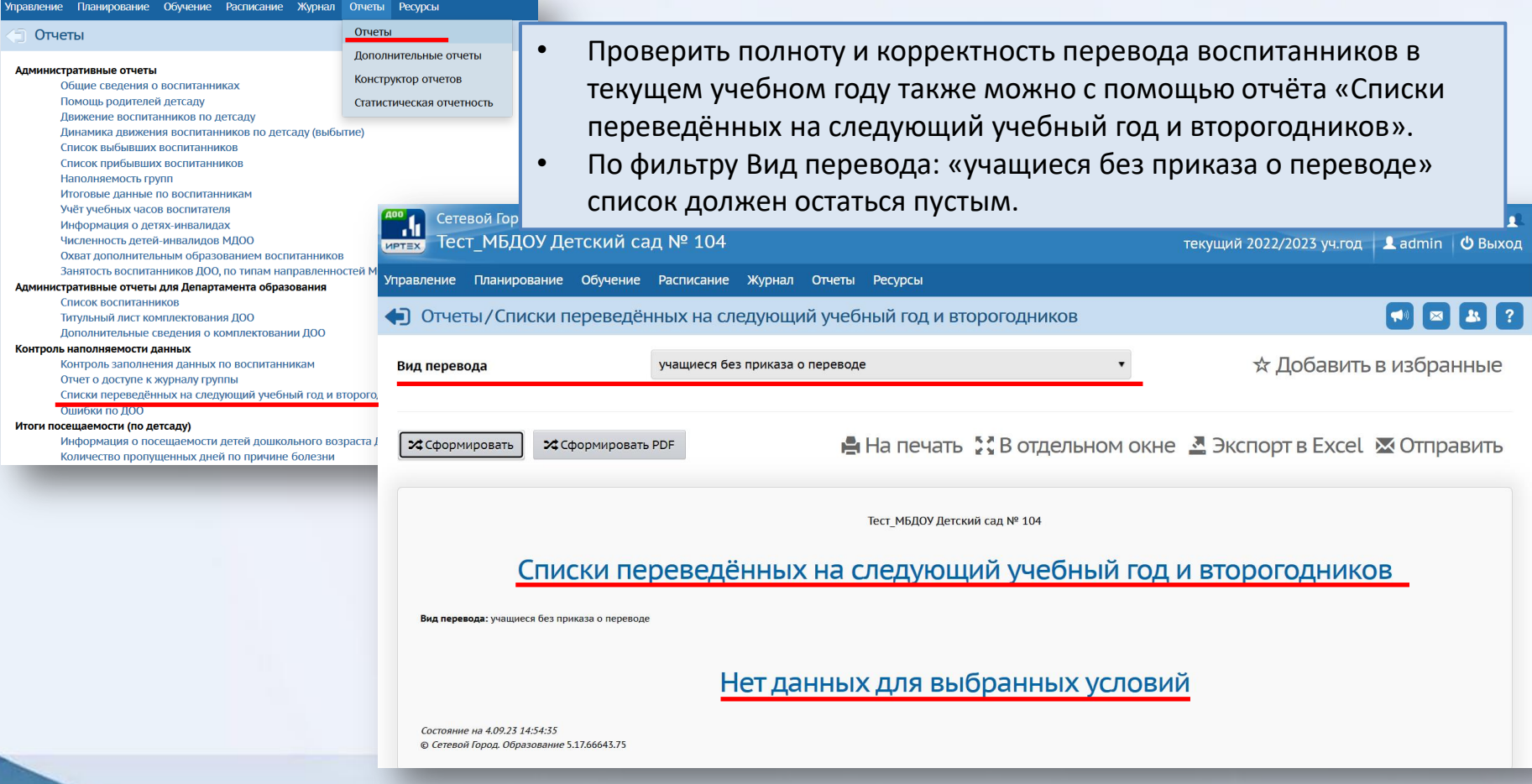

#### Устранить дубли

## ЦЕНТР CTAPT

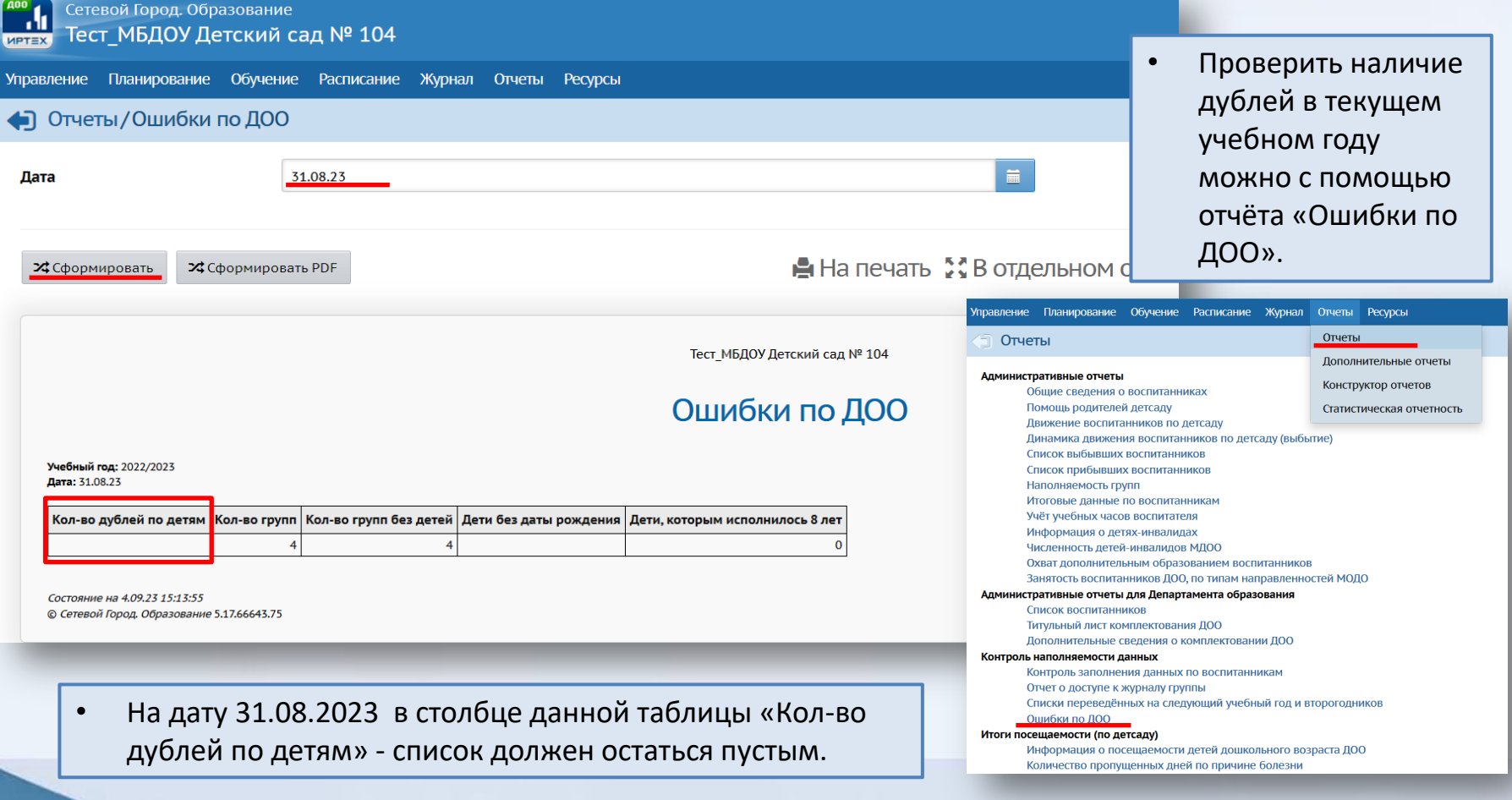

# **LIEHTP**  $\boldsymbol{C} \boldsymbol{T} \boldsymbol{A} \boldsymbol{P} \boldsymbol{T}$  .

#### До нажатия кнопки «Открыть новый год» проверить:

1. Список групп **будущего года**, а так же возрастной диапазон, специализацию и другие параметры для каждой группы. 2. Список воспитателей, профили, учебный план, предметы, группы возрастов **в будущем учебном году**. 3. Приказы о выпуске, зачислении и переводе учащихся на следующий год в разделе «Движение» **в текущем году**. 4. Приказы о зачислении **в будущем учебном году**.

### «Открыть новый год»

#### **ТОЛЬКО ПОСЛЕ ДОПОЛНИТЕЛЬНОГО РАСПОРЯЖЕНИЯ !!!**

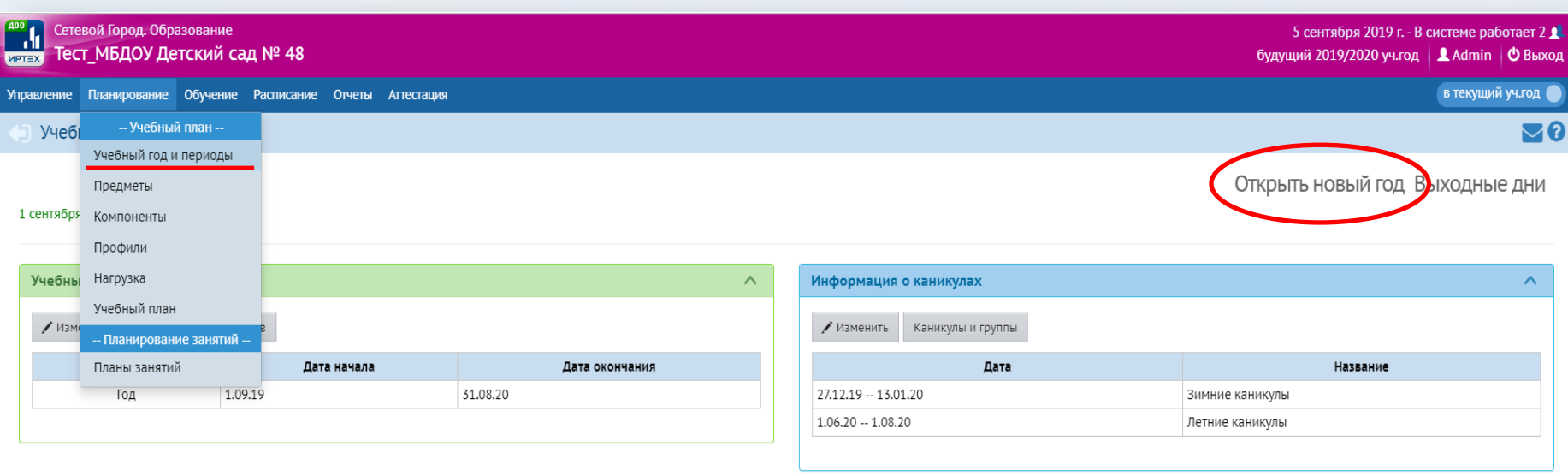

UEHTP<br>CTAPT

• После того как всех воспитанников без исключения вы охватили приказами о движении, всё проверили, откорректировали все приказы как вам нужно, можно закрывать старый год окончательно.

## ЦЕНТР CTAPT .

2 A

ход

 $\ddot{\mathbf{Q}}$ 

#### «Открыть новый год»

Сетевой Город. Образование

Тест\_МБДОУ Детский сад № 48

Управление Планирование Обучение Расписание

• Учебный год и периоды / Список не

 $\frac{1}{\text{MPTEX}}$ 

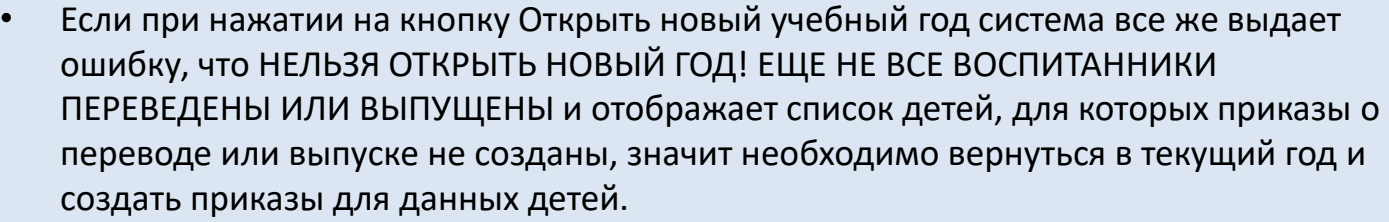

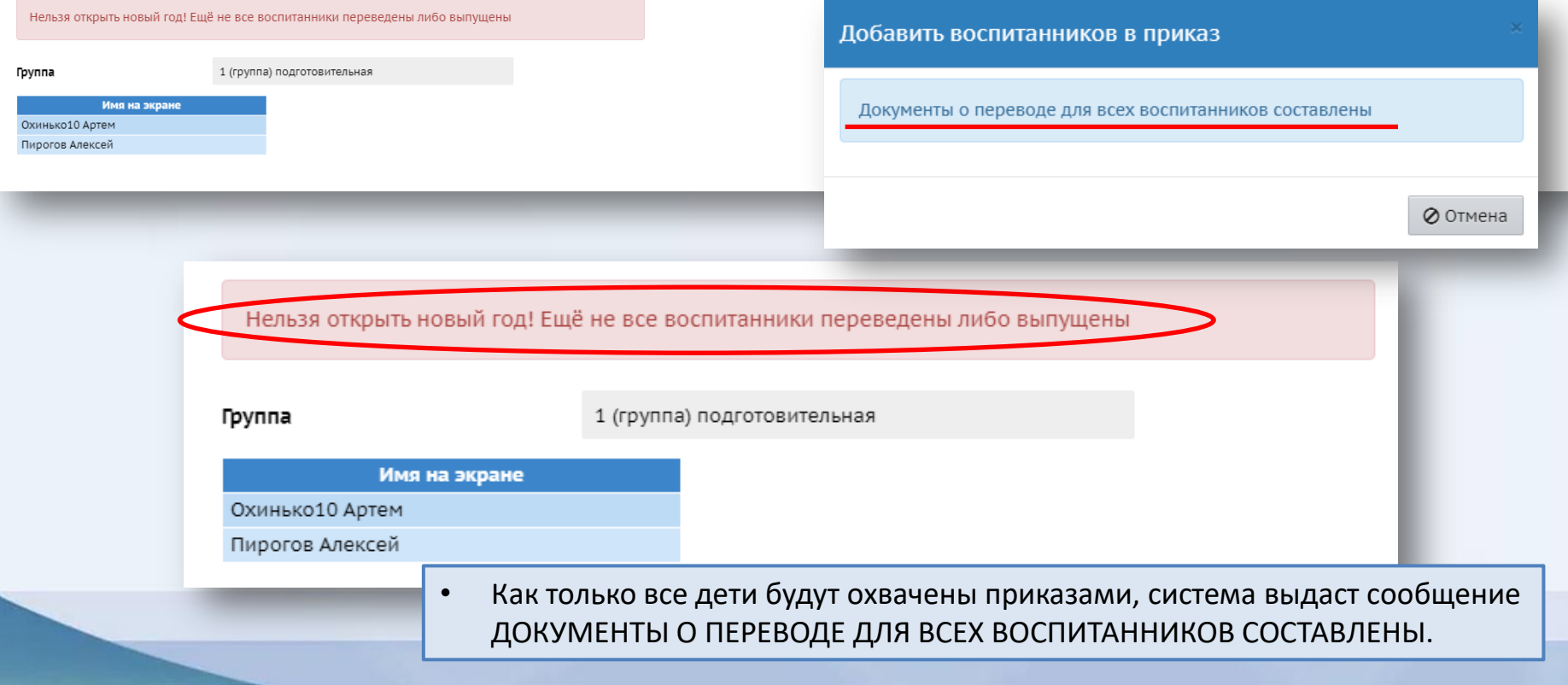

# THE CONSTANT

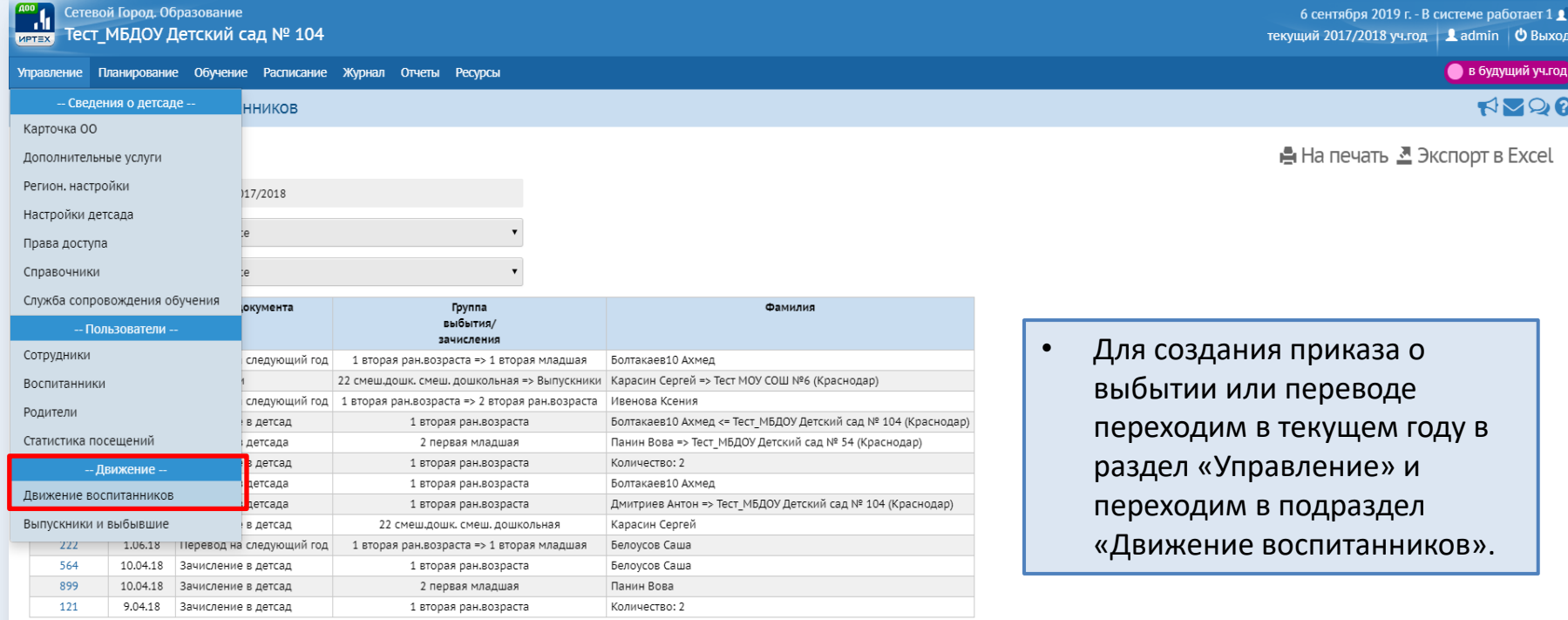

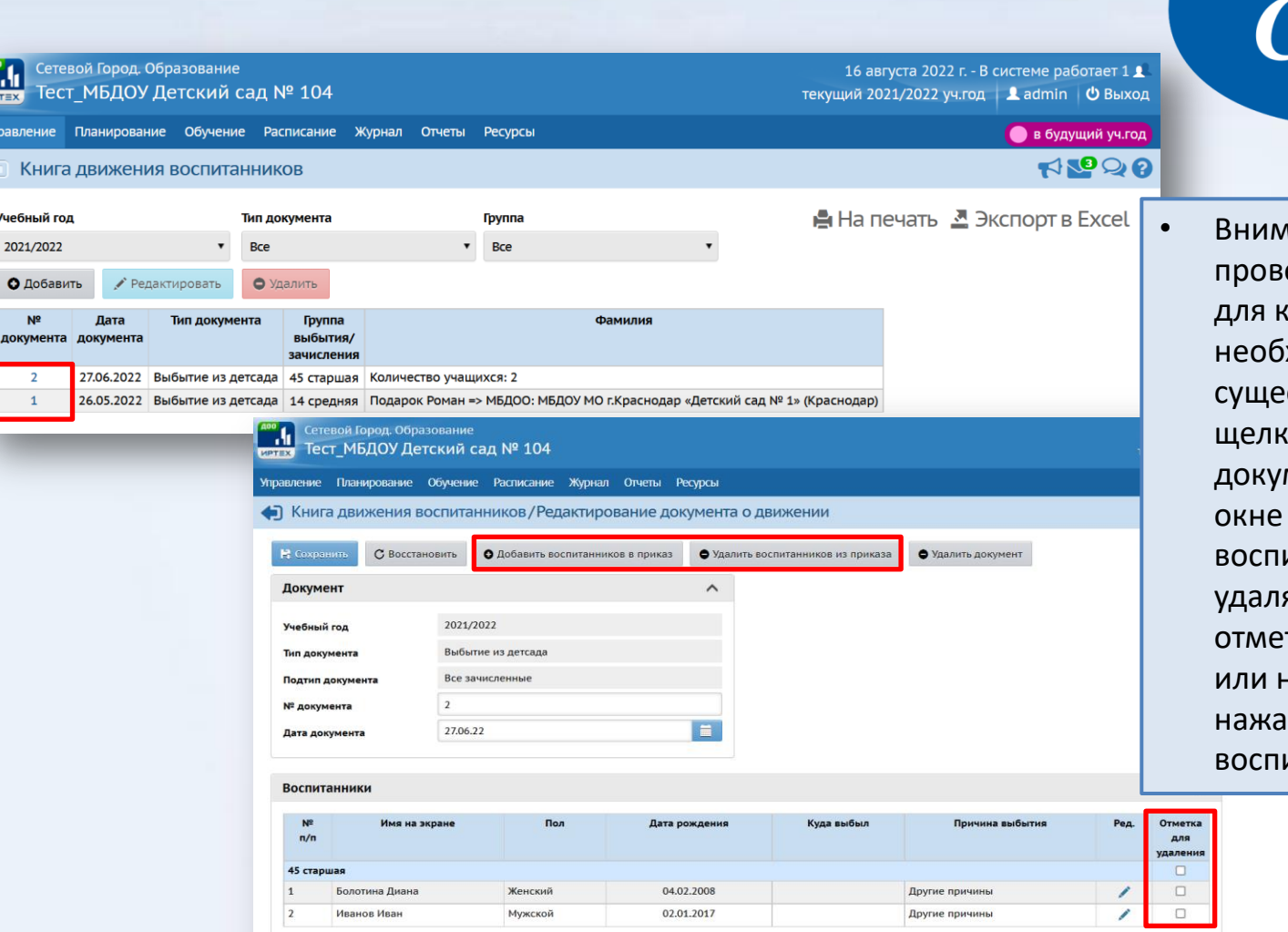

/правл

Учебнь  $2021/$ 

N'<br>докум

UEHTP

мательно открываем и проверяем все документы каждого подтипа. Если ходимо изменить ствующий приказ, каем по номеру мента и в открывшемся добавляем нового итанника, либо яем из приказа, тив галочкой одного несколько, и затем в кнопку Удалить итанников из приказа.

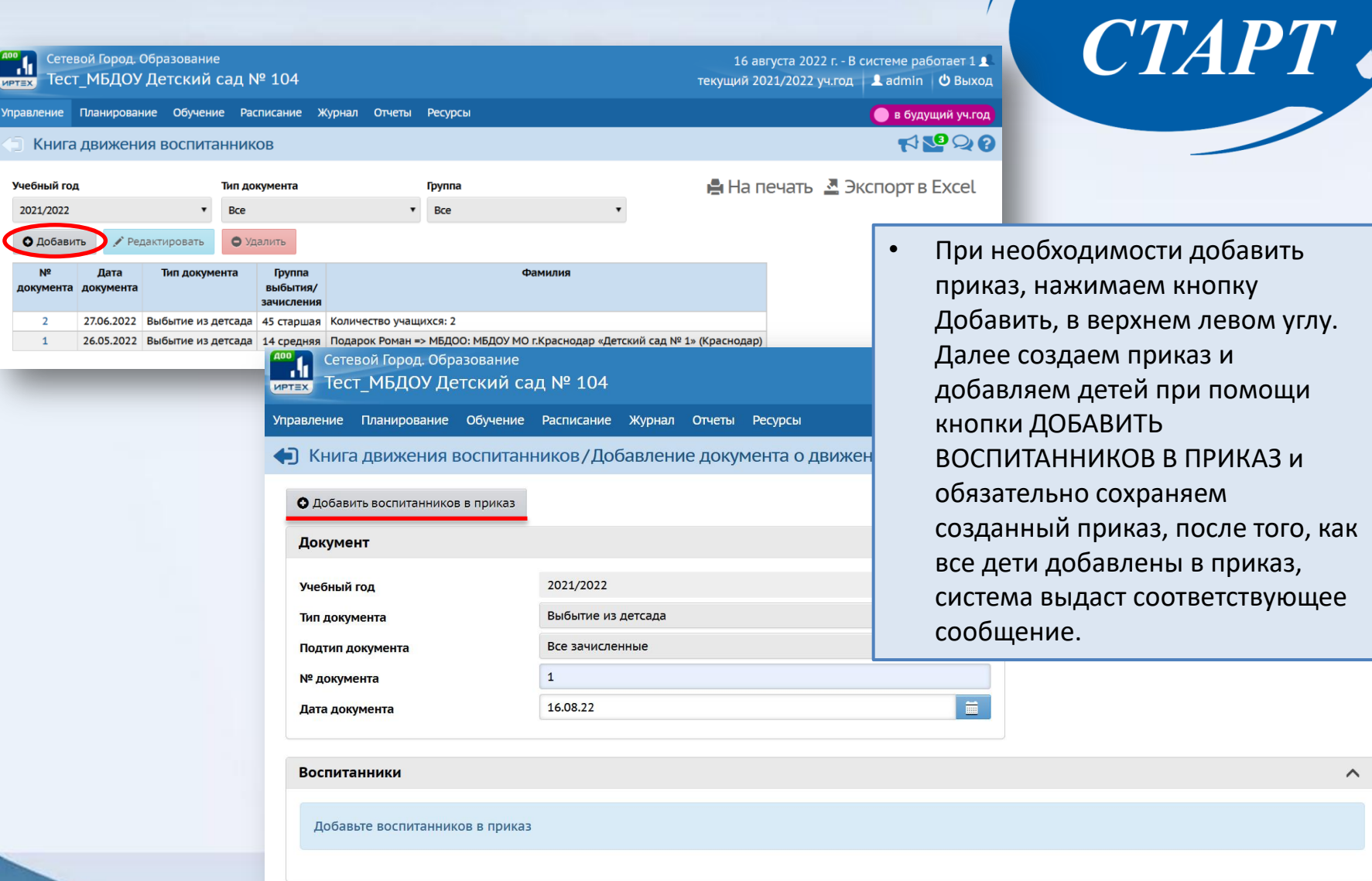

**ПРИТР** 

L. ΙД

 $\sqrt{2}$ 

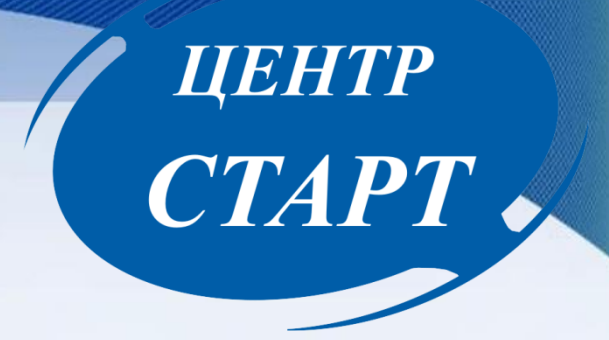

### Работа с переводными заявлениями

#### **Если в АИС «Е-услуги. Образование» на ребенка создано переводное заявление. Ваши действия:**

1. Создать приказ о зачислении **из списка распределенных из очереди**.

2. При добавлении в приказ **использовать существующую в системе запись**.

3. **При невозможности** выбрать воспитанника из

предложенного списка, **связаться с организацией выбытия**.

### «Открыть новый год»

31.08.20

.<br>Етевой Город. Образование

Учеб

Учебны

Тест МБДОУ Детский сад № 48

- Учебный план

Учебный год и периоды

Прелметы 1 сентября Компоненты Профили

Нагрузка

Учебный план

Планы занятий

 $\sqrt{2}$ 

- Планирование занятий

правление Планирование Обучение Расписание Отчеты Аттестация

1.09.19

Дата начала

И ТАК, если с приказами все в порядке, и если дата перехода согласована, то можно переходить к нажатию кнопки Открыть новый год, после чего появится сообщение о том, что ПОСЛЕ ОТКРЫТИЯ НОВОГО ГОДА НИКАКИЕ ДАННЫЕ СТАРОГО ГОДА ПОМЕНЯТЬ БУДЕТ НЕЛЬЗЯ! т.е если вы где то ошиблись в приказах, отредактировать их будет уже невозможно. Поэтому **если есть сомнения нажимаем кнопку НЕТ**, п**роверяем еще раз все документы текущего года и только после этого возвращаемся к данной кнопке.**

Дата окончания

 $\overline{\wedge}$ 

Информация о каникулах

27.12.19 -- 13.01.20

 $1.06.20 - 1.08.20$ 

Изменить Каникулы и группы

Дата

Внимание!

После открытия нового года никакие данные старого года поменять будет нельзя! Продолжить?

5 сентября 2019 г. - В системе работает 2 д.

в текущий уч.год

ञ0

 $\boldsymbol{\wedge}$ 

будущий 2019/2020 уч.год | <u>1</u> Admin | © Выход

Открыть новый год Выходные дни

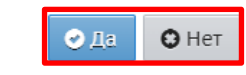

ЦЕНТР

CTAPT .

Если же сомнений нет и вы все внимательно проверили, то нажимаем кнопку **ДА** и текущим у нас становится 2023/2024 год. **На этом процедура перехода на новый год полностью завершена, все разделы, а так же отчеты станут доступны в полном объеме**!

**ЦЕНТР CTAPT** 

Необходимо проверить после перехода:

- 1. список и профили групп;
- 2. список воспитанников (по саду и по каждой группе отдельно);
- 3. список сотрудников (все поля в личных карточках сотрудников должны быть заполнены).
	- **Организации, не открывшие к 20 сентября Новый учебный год, не смогут создавать приказы с датами после 20 сентября.**

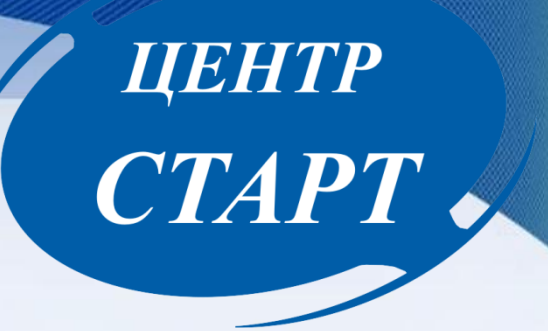

### СПАСИБО ЗА ВНИМАНИЕ!